## The Pen Tool

The PEN TOOL is one of Adobe Illustrator's more difficult tools, but a necessary tool for creating efficient and more detailed drawings, so it is worth spending some time learning how to use it.

### Starting a New Document

- 1 Load Adobe Illustrator or close the current document.
- 2 Select NEW FILE from the WELCOME screen or NEW from the FILE menu to start a new document.

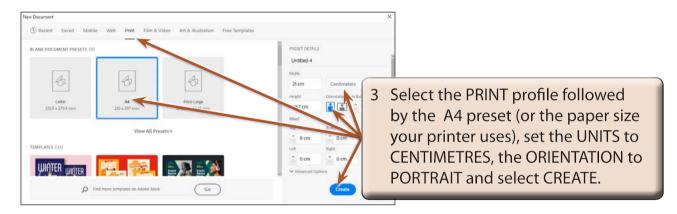

### Drawing Straight Paths With the Pen Tool

The PEN TOOL can be used to quickly create joined straight lines or create objects with straight sides.

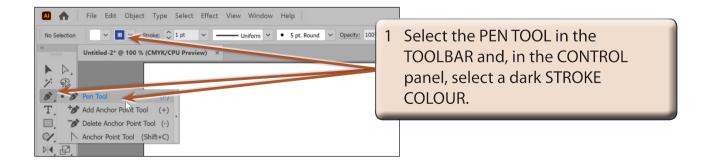

Chapter

18

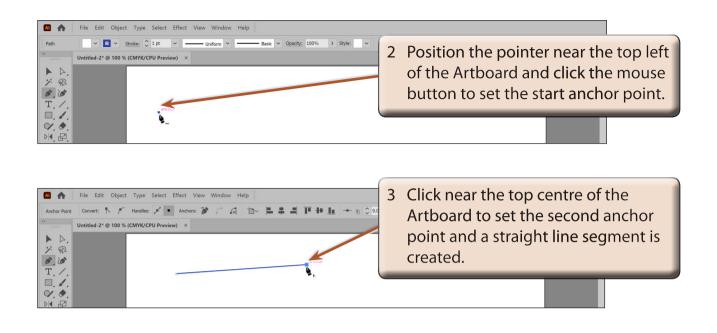

# NOTE: You can set the STROKE WEIGHT for the line segment in the CONTROL panel as you did for the LINE SEGMENT TOOL.

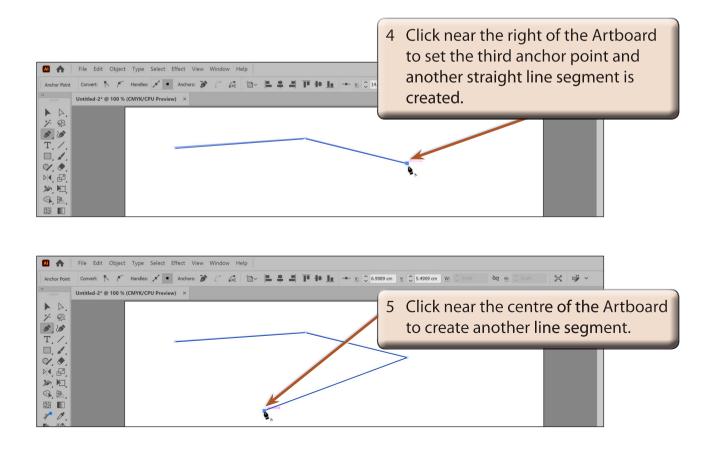

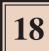

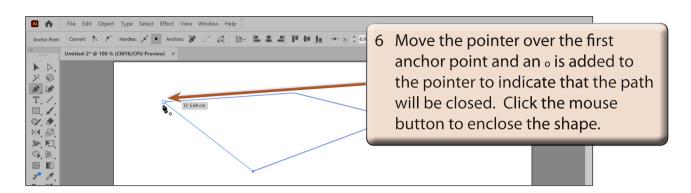

7 You can now apply a fill to the object or move the object around the Artboard like other shapes you have created.

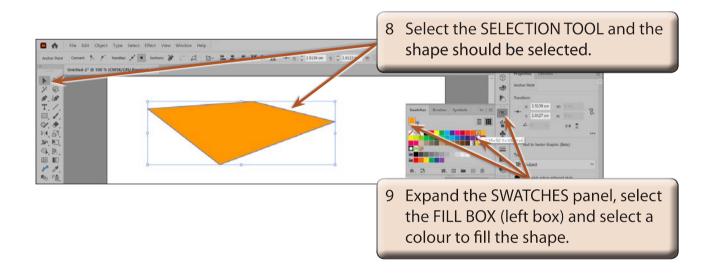

### **Drawing Curved Paths**

The PEN TOOL can be used to create curves with a minimum number of anchor points. This means that the created shape will be more efficient and accurate.

1 Delete the previous shape.

| File Edit Object Type Select Effect View Window Help                  |                                                        |
|-----------------------------------------------------------------------|--------------------------------------------------------|
| No Selection Stroke: 0 1 pt v Uniform v • 5 pt. Round v Opacity: 100% | 2 Select the PEN TOOL and set the FILL COLOUR to NONE. |
| 7 92<br>7 7 7 7                                                       |                                                        |

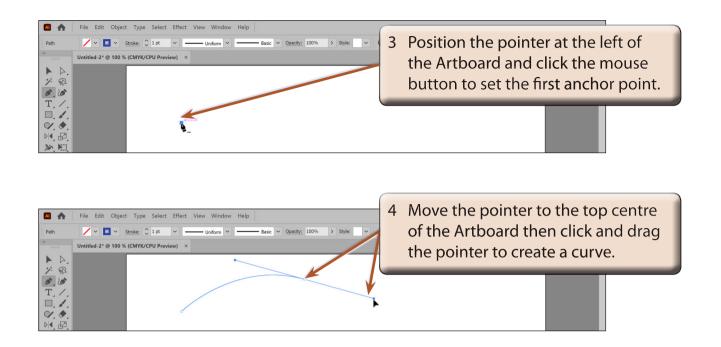

- NOTE: i When you click and drag at an anchor point, lines with handles (called Bezier handles) are added to the anchor point and the these handles can be dragged to adjust the curve.
  - ii In general, you drag in the opposite direction that you want the curve to take.
- 5 Display the SELECT menu and select DESELECT to set the curve. You can also press the ESC key to stop the selection and when you use the ESC key the anchor points remain on the object.

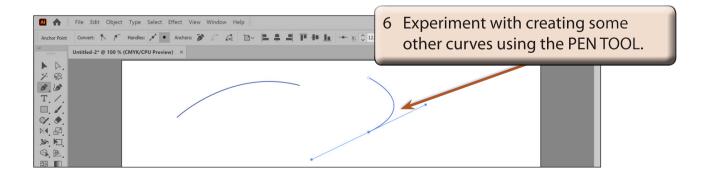